# Display Corlo Touch KNX 5in 1

# Corlo Touch KNX 5in (WL) Display en aanraakschakelaars

## *Technische gegevens en installatie-aanwijzingen*

Artikelnummers 70475 (Corlo Touch KNX 5in WL), 70481 (Corlo Touch KNX 5in)

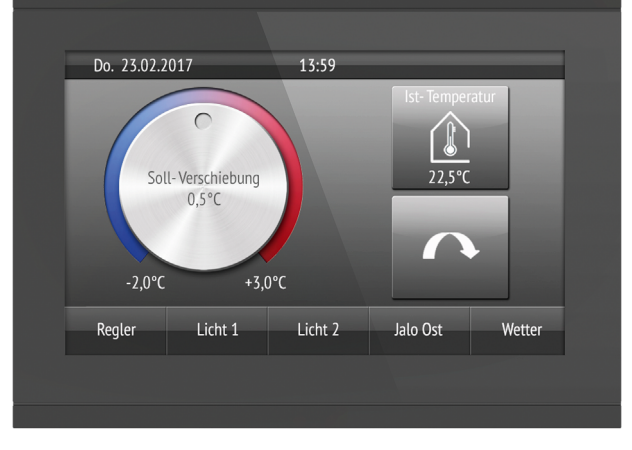

## 1. Beschrijving

De Display voor het KNX-systeem biedt verschillende gebruiksmogelijkheden: Door het aanraakgevoelige glazen oppervlak kan hij als een normale schakelaar worden gebruikt. Het display met hoge resolutie is geschikt om tekst, afbeeldingen of grafische informatie weer te geven. Naast actuele meetwaarden en meldingen uit het KNX-bussysteem kunnen bijvoorbeeld ook foto's worden weergegeven. Tegelijk kan de Display worden geconfigureerd als bedieningscentrale voor de automatische zonwering, ventilatie en kamerklimaatregeling.

Bij het model Corlo Touch KNX 5in WL kunnen aanvullend via de WLAN verbinding netwerkinhouden op het display weergegeven worden, bijv. webpagina´s, IP-camerabeelden of visualisaties. Het beeldscherm van Corlo Touch KNX 5in WL kan bijv. op een smartphone weergegeven worden, wanneer een VPN-verbinding extern beschikbaar is.

#### *Functies:*

- Aanraakgevoelig oppervlak 5"
- 10 weergavepagina's, die met verschillende knoppen voor bediening of weergave kunnen worden geconfigureerd. Bijv. knoppen, tasters, op/neertuimelaar, draaiwiel, waarde-indicatie.
- Bij het model Corlo Touch KNX 5in WL kunnen via de WLAN-verbinding voorgedefinieerde webpagina´s weergegeven worden. De URL-adressen worden in de ETS ingegeven
- Pictogrammen voor weergave kunnen worden verwisseld (symboolbibliotheek in het toestel, eigen grafische elementen van micro SDkaart)
- **Sfeerverlichting** met instelbare kleur (RGB)
- Geïntegreerde naderingssensor. Laat schakelen toe bij nadering en snelle activering van het display vanuit stand-by
- Geïntegreerde helderheidssensor voor automatische aanpassing van de displayverlichting
- Geïntegreerde scènesturing (16 scènes), timer, wekker
- 5 automatische kanalen, geïntegreerde automaat voor ventilatie (vensters, ventilatietoestellen), voor zonwering (jaloezie, rolluiken, luifels), voor kamerklimaatregeling (verwarming, koeling) voor licht
- 4 EN en 4 OF logische poorten met elk 4 ingangen. Als ingangen voor de logische poorten staan 16 logische ingangen (in de vorm van communicatieobjecten) ter beschikking. De uitgang van elke poort kan naar keuze als 1-bit of 2 x 8-bit worden geconfigureerd
- 4 ingangen voor binair contact of temperatuursensor
- Steekplaats voor micro SD-kaart bijv. als geheugen voor beeldgegevens
- Het model Corlo Touch KNX 5in WL: WLAN-interface voor draadloze gegevensoverdracht uit lokale netwerken resp. in een lokaal netwerk

De configuratie gebeurt met de KNX-software ETS. Het **productbestand** kan worden gedownload op de startpagina van Elsner Elektronik op www.elsner-elektronik.de in het menugebied "Service".

De Display Corlo Touch KNX 5in is in een toesteldoos volgens DIN EN IEC 60670-1 / DIN 49073 geïnstalleerd.

#### 1.1. Leveringsomvang

- Displayeenheid met montage-eenheid en bevestigingsschroef
- Verbindingsleiding

#### *Optioneel toebehoren:*

#### (niet meegeleverd):

- Temperatuursensor T-NTC (art.nr. 30516)
- Micro SD-kaart voor beeldgegevens (verkrijgbaar in de handel)

#### 1.2. Technische data

Het product is conform de bepalingen van de EU-richtlijnen.

1.3. Individualiseringsmogelijkheden

1.3.1. Kleuren voor displayrand en behuizing

De standaardkleur voor de rand van het display en de behuizing is glanzend zwart. Speciale lakcoatings zijn mogelijk, bijv. volgens RAL of kleurcodes voor autolak.

Vraag uw gewenste kleur aan.

De glazen ruit is enkel leverbaar in zwarte uitvoering, speciale kleuren zijn niet mo-

gelijk.

2. Installatie en inbedrijfstelling

Installatie, testen, inbedrijfstelling en verhelpen van storingen mogen uitsluitend worden uitgevoerd door een gekwalificeerde elektricien.

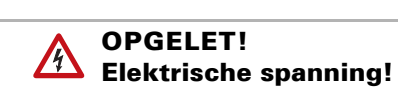

 $\left(\mathbf{h}\right)$ 

• Inspecteer het apparaat op beschadigingen voordat u het installeert.

Neem alleen onbeschadigde apparaten in gebruik. • Voldoen aan de plaatselijk geldende richtlijnen, regels en

- voorschriften voor elektrische installatie.
- Stel het apparaat of de installatie onmiddellijk buiten bedrijf en beveilig het tegen onbedoelde inschakeling, wanneer een veilige werking niet meer gewaarborgd is.

Gebruik het apparaat uitsluitend voor gebouwautomatisering en neem de gebruiksaanwijzing in acht. Bij oneigenlijk gebruik, wijzigingen aan het toestel of niet-naleving van de gebruiksaanwijzing vervalt elke aanspraak op garantie of waarborg.

Gebruik het apparaat alleen als stationaire installatie, d.w.z. alleen in gemonteerde toestand en na voltooiing van alle installatie- en inbedrijfstellingswerkzaamheden en alleen in de daarvoor bestemde omgeving.

Display Corlo Touch KNX 5in . Stand: 08.01.2024 . Technische wijzigingen en fouten voorbehouden. . Elsner Elektronik GmbH . Sohlengrund 16 . 75395 Ostelsheim . Duitsland . www.elsner-elektronik.de . Technische service: +49

Voor wijzigingen van de normen en standaarden na het uitgeven van de bedieningshandleiding is Elsner Elektronik niet aansprakelijk.

#### 2.1. Montage

2.1.1. Montageplaats en voorbereiding van de montage

Het toestel mag alleen in een droge ruimte geïnstalleerd en gebruikt worden. Dauw vermijden.

#### LET OP!

Het WLAN bereik voor het model Corlo Touch KNX 5in WL kan op grond van de inbouwsituatie beperkt worden. Neem deze in acht bij de planning.

Vermijd bij de keuze van de montagelocatie directe lichtinval (zon, lampen). De functie van de naderingssensor kan worden beïnvloed door sterke lichtbronnen.

Selecteer de montagehoogte overeenkomstig de toepassing: als schakelaar moet de Corlo Touch KNX 5in 110 cm boven de vloer gemonteerd zijn, als weergaveen bedieningsdisplay op een comfortabel afleesbare hoogte, bijv. 150 cm.

#### 2.1.2. Wandmontage

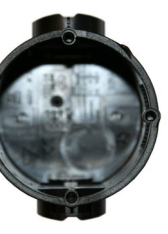

*Sluit de KNX-bus, de voedingsspanning en evt. de kabelboom van de analoge/digitale ingangen aan op de displayeenheid.*

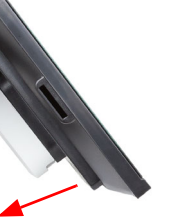

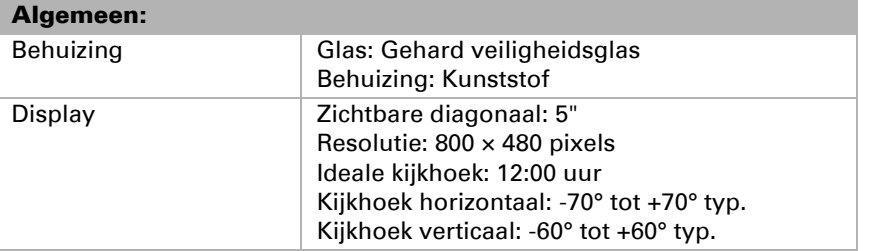

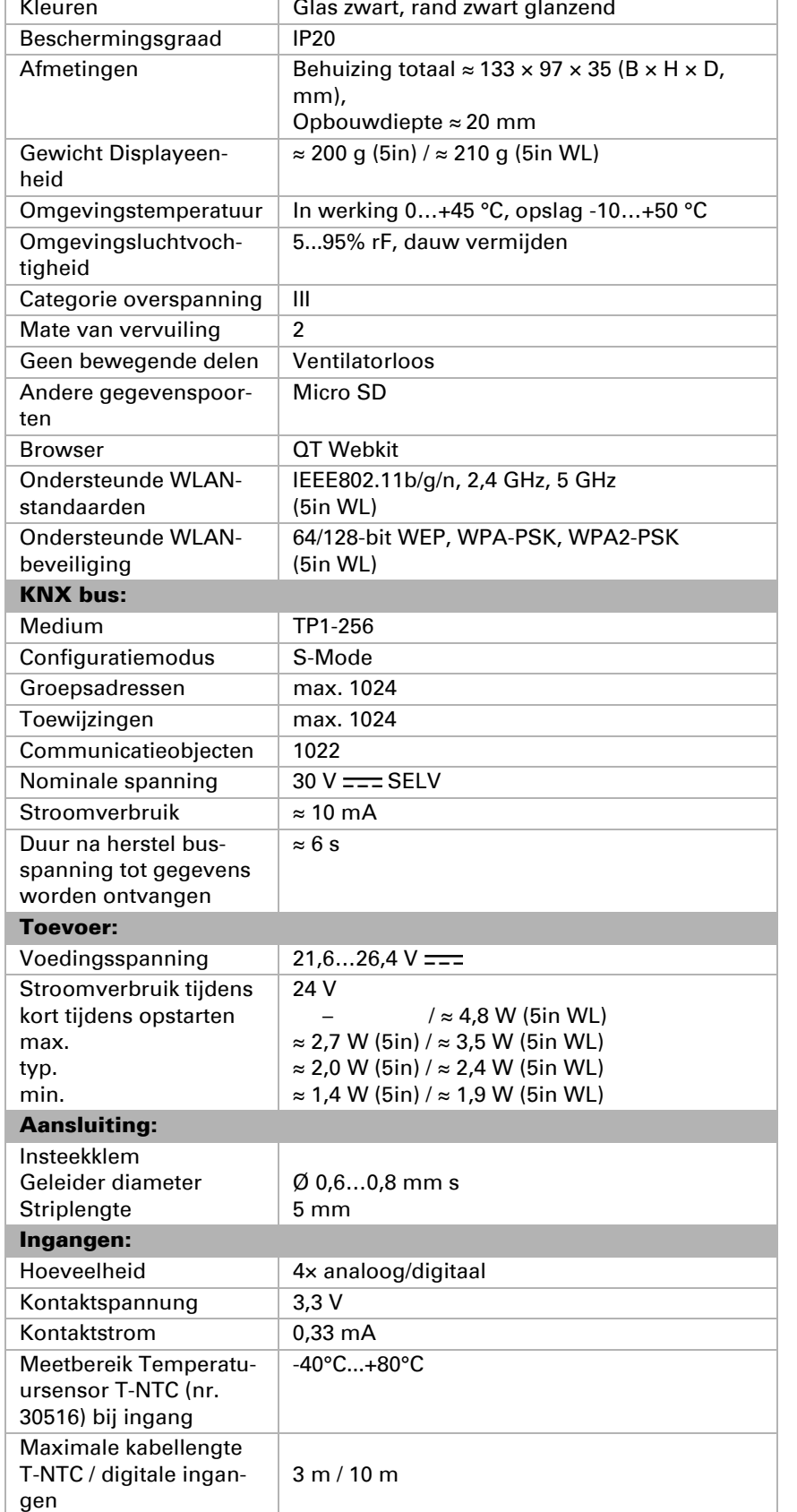

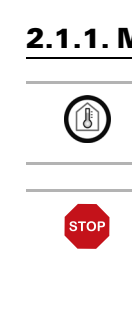

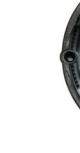

*Afb. 1*

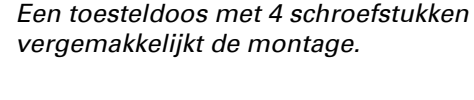

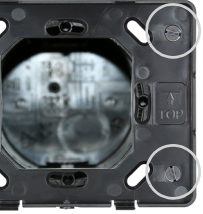

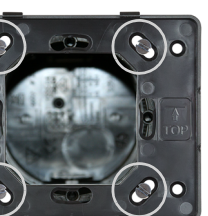

*Afb. 2 Schroef het montage-eenheid op de doos. De pijl ("TOP") moet naar boven wijzen. Twee schroeven (rechts/links of boven/ onder) volstaan.*

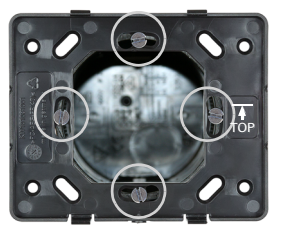

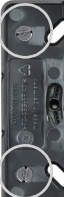

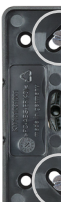

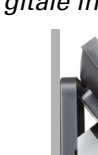

#### *Afb. 3*

*Als het schroefstuk van de gebruikte doos niet overeenkomt met de sleuven in het montage-eenheid, kan het montage-eenheid als alternatief ook met de anders gaten worden vastgeschroefd (bijv. bij andere montagesystemen).*

*Afb. 4 Voorbeeld: Dozen van Zwitserse systemen* 

*Afb. 5*

*U kunt de displayeenheid nu plaatsen. De aan de achterzijde aangebrachte pijl ("TOP") moet naar boven wijzen. Hang de displayeenheid eerst bovenaan vast en arreteer ze dan onderaan.*

*Afb. 6 Bevestig de displayeenheid van onderaf met de meegeleverde schroef (A).*

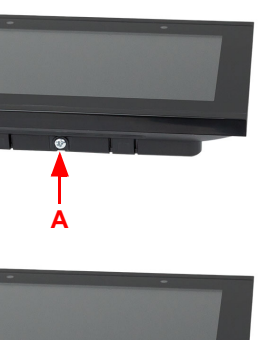

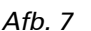

*Om de displayeenheid van de montageeenheid te verwijderen, maak de schroef (A) los. Druk tegen de onderste arretering (B) om de verbinding los te maken. De displayeenheid kan nu verwijderd worden.* **<sup>B</sup> <sup>A</sup> <sup>B</sup>**

## Display Corlo Touch KNX 5in 2

# elsner

#### 2.1.3. Overzicht aansluitingen

Sluit de busspanning (nr. 6, klem rood/zwart) en de voedingsspanning (nr. 2, klem geel/wit) aan. Alle COM-aansluitingen van de ingangen zijn intern overbrugd (zwarte kabel).

Voor de aansluiting van de digitale/analoge ingangen (nr. 8) gebruikt u de meegeleverde kabelboom. De kabels voor de ingangen kunnen tot 10 m worden verlengd.

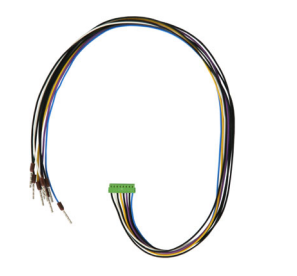

#### 2.2. Aanwijzingen voor montage en inbedrijfstelling

Stel het toestel nooit bloot aan water (regen) of stof. Daardoor kan de elektronica beschadigd raken. Een relatieve luchtvochtigheid van 95% mag niet worden overschreden. Dauw vermijden.

Na het aanleggen van de bedrijfsspanning bevindt het toestel zich enkele seconden in de initialiseringsfase. Gedurende die tijd kan geen informatie via de bus worden ontvangen of verzonden.

### 3. Toestel adresseren

De programmeermodus voor de adressering op de bus wordt geactiveerd met de programmeertaster aan de achterzijde van de behuizing of via het display.

Op het display van Corlo Touch KNX 5in WL kan informatie over de actuele status van de verbinding opgeroepen worden. Netwerknaam, signaalsterkte, IPadres, DNS-adres en GW-adres worden weergegeven.

 Instellingen > Systeem > Service > WLAN-status **22 3.11.7. WLAN-status** 

Instellingen > Systeem > Service > KNX

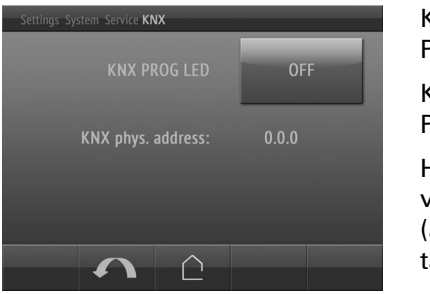

### 4. WLAN-verbinding opzetten

*Alleen voor het model* Corlo Touch KNX 5in WL *met interface voor een draadloze netwerkverbinding!*

#### 4.1. WLAN-instellingen in ETS

De WLAN-verbinding moet in een ETS ingericht worden. Zie het handboek hoofdstuk WLAN-instelling.

ETS:Systeem instellingen > WLAN

**44 2.13.1 WLAN** 

Netwerknaam en codering worden overeenkomstig het toegangspunt van het WLAN-netwerk ingesteld. De IP-adrestoewijzing kan automatisch per DHCP of manueel gebeuren.

Let op: Wanneer, afhankelijk van de kwaliteit van de verbinding, automatisch wisselen tussen 2,4 en 5 GHz mogelijk moet zijn, moet in de WLAN-router voor beide frequenties dezelfde WLAN-naam met hetzelfde WLAN-wachtwoord worden ingesteld. Anders kan alleen de bij de aanmeldingsgegevens behorende frequentie worden gebruikt. (Vanaf versie OPSys 0.1.4 of hoger)

#### 4.2. WLAN-status tonen op het display

### 5. Onderhoud en verzorging

Vingersporen op het glazen oppervlak en op het frame verwijdert u het best met een met water bevochtigde doek of een microvezeldoek. Voor de reiniging mogen geen schuur-/reinigingsmiddelen of agressieve verzorgingsmiddelen worden gebruikt.

Om het beeldscherm te reinigen is de "reinigingsmodus" voorzien, die via het display wordt geactiveerd.

 $\Box$  Instellingen > Reinigingsmodus

Gedurende een in de ETS geprogrammeerde tijdsduur is de aanraakfunctie dan niet meer actief en kan het display worden gereinigd.

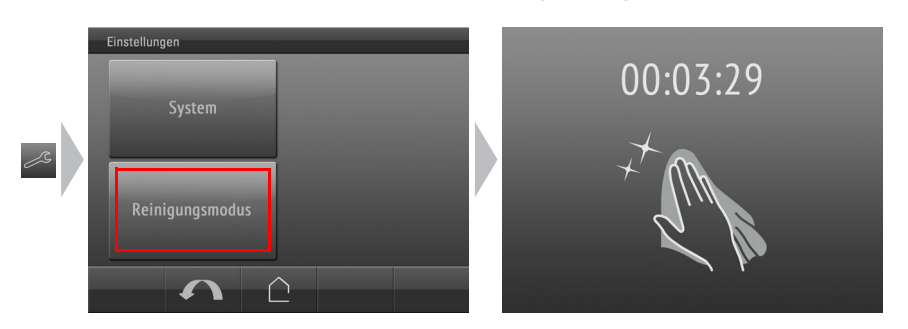

#### 6. Verwijdering

Na gebruik moet het apparaat worden afgevoerd in overeenstemming met de wettelijke voorschriften. Gooi het niet weg met het huishoudelijk afval!

### 7. Bewegingssensor gebruiken

Met de geïntegreerde bewegingssensor kan al bij nadering met de handpalm de schermbeveiliging worden gedeactiveerd (snel activeren uit de stand-bystand), maar er kunnen ook functies worden uitgevoerd via de Bus (inschakelen bij beweging). Als u de bewegingssensor wilt gebruiken voor het verzenden van communicatieobjecten, bijvoorbeeld schakelen, stelt u de parameter voor de bewegingssensor in de ETS dienovereenkomstig in. Zie het handboek, hoofdstuk

**2.7. Bewegingssensor** 

### 8. Individuele beelden laden

#### 8.1. Beelden voor schermbeveiliging

De configuratie van de schermbeveiliging wordt beschreven in de handboekhoofdstukken

2.4. Beeldscherm (ETS) en 3.4.4. Schermbeveiliging (display)

Beelden die als schermbeveiliging moeten worden weergegeven, moeten op een micro-SD-kaart opgeslagen zijn. Om de SD-kaart door het systeem te laten herkennen, dient u, na het plaatsen van de SD-kaart, een reset uit te voeren in het menu Instellingen > Systeem > Reset

Symboo togram Symboo regelaar

Dit is *niet* vereist wanneer de kaart werd geplaatst voor het systeem werd opgestart. De kaart moet in het toestel blijven zitten.

Sla de beelden in het opgegeven formaat op in de overeenkomstige map op het hoogste niveau van de SD-kaart:

Beelden voor individuele beeldweergave (map "diafix") moeten als bestandsnaam een reeks van 4 tekens hebben, anders kunnen ze niet worden opgeroepen in ETS en in het menu (00001...9999).

Beelden kunnen als vaste weergave worden opgeroepen (bijv. welkomstscherm). In tegenstelling tot de schermbeveiliging is de aanraakfunctie geblokkeerd terwijl een vast beeld wordt weergegeven.

Beelden die via het communicatieobject "vast beeld" moeten worden opgeroepen, moeten op een micro-SD-kaart opgeslagen zijn. Om de SD-kaart door het systeem te laten herkennen, dient u, na het plaatsen van de SD-kaart, een reset uit te voeren

 $\Box$  Instellingen > Systeem > Reset

in het menu

**Beeldty** 

Vaste be

Dit is *niet* vereist wanneer de kaart werd geplaatst voor het systeem werd opgestart. De kaart moet in het toestel blijven zitten.

Sla de beelden in het opgegeven formaat op in de overeenkomstige map op het hoogste niveau van de SD-kaart:

Vaste beelden moeten als bestandsnaam een reeks van 4 tekens hebben, anders kunnen ze niet worden opgeroepen in ETS en in het menu (00001...9999).

# $B$ eeldty

#### 8.3. Symbolen en grafische elementen verwisselen

Voor de weergavepagina's van de Corlo Touch KNX 5in is in het toestel een groot aantal symbolen opgeslagen uit de sectoren veiligheid, multimedia, sensoren, bediening, huis, licht, klimaat- en aandrijfsturing. Eigen grafische symbolen en grafische weergaven van draairegelaars kunnen echter ook worden gebruikt.

Beelden die als symbolen moeten worden weergegeven, moeten op een micro-SD-kaart opgeslagen zijn. Om de SD-kaart door het systeem te laten herkennen, dient u, na het plaatsen van de SD-kaart, een reset uit te voeren in het menu Instellingen > Systeem > Reset

Dit is *niet* vereist wanneer de kaart werd geplaatst voor het systeem werd opgestart. De kaart moet in het toestel blijven zitten.

Sla de beelden in het opgegeven formaat op in de overeenkomstige map op het hoogste niveau van de SD-kaart:

Symbolen moeten als bestandsnaam een reeks van 4 tekens hebben, anders kunnen ze niet worden opgeroepen in ETS en in het menu (00001...9999).

- 
- *1 Montage-eenheid 2 Steekklem (wit/geel) voor voe-*
- *dingsspanning 24 V DC ±10%, Klemaansluiting pool-onafhankelijk (+/- of -/+)*
- *3 Displayeenheid*
- *4 Vergrendeling voor kliksluiting 5 Opening voor schroef (fixering)*
- 
- *6 KNX insteekklem +/- 7 Programmeertaster voor adres-*
- *sering van het toestel op de bus (verzonken)*

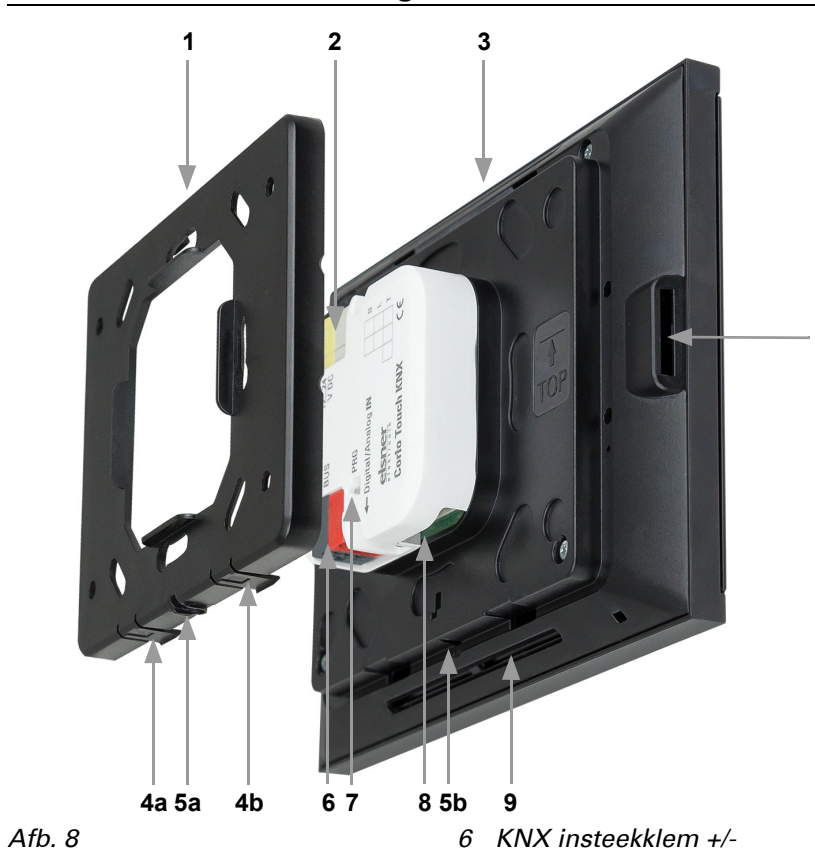

- *8 Bus analoge/digitale ingangen 9 Vents*
- *10 Micro SD-bus (de contacten van de kaart moeten tijdens het plaatsen in de richting van het display wijzen)*

**10**

*Afb. 9 Verbindingsleiding analoge/digitale ingangen: Ingang 1: zwart/wit Ingang 2: zwart/geel Ingang 3: zwart/lila Ingang 4: zwart/blauw*

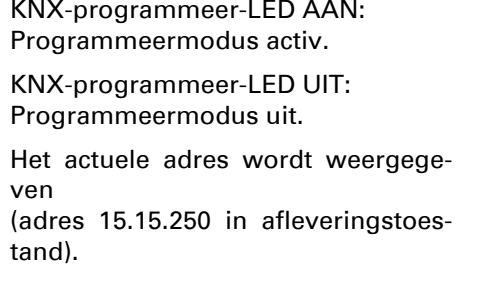

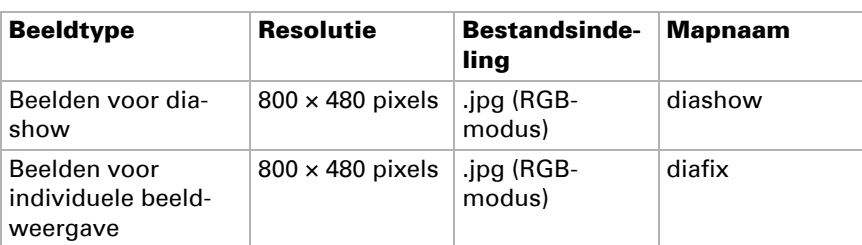

De bewegingssensor reageert alleen wanneer een groter object binnen het bereik beweegt. U kunt het beste met een vlakke hand naar het display bewegen, zodat de sensor snel reageert.

*Afb. 10 Bewegingssensor 1 Nabijheidssensor transmitter*

*2 Nabijheidssensor receiver (en lichtsensor voor* 

*het aanpassen van de helderheid van het scherm)*

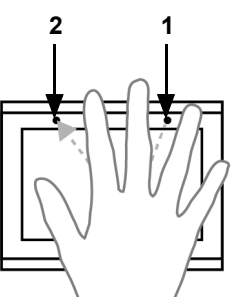

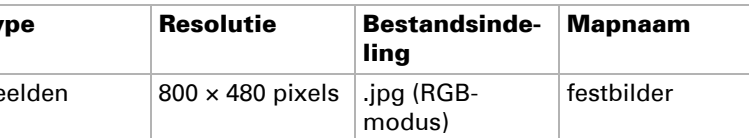

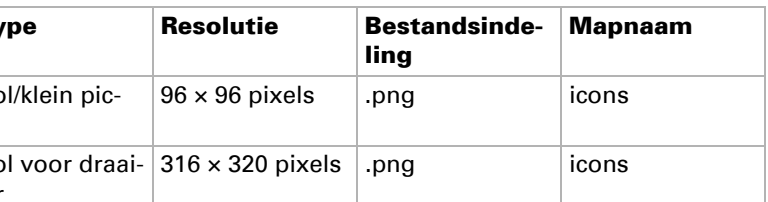